# <span id="page-0-0"></span>Creating an Attached Porch or Carport

Reference Number: **KB-01179** Last Modified: **July 24, 2024**

The information in this article applies to:

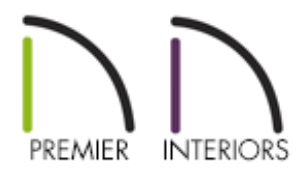

## QUESTION

I want to add an attached carport to my shop or house. How can I build this?

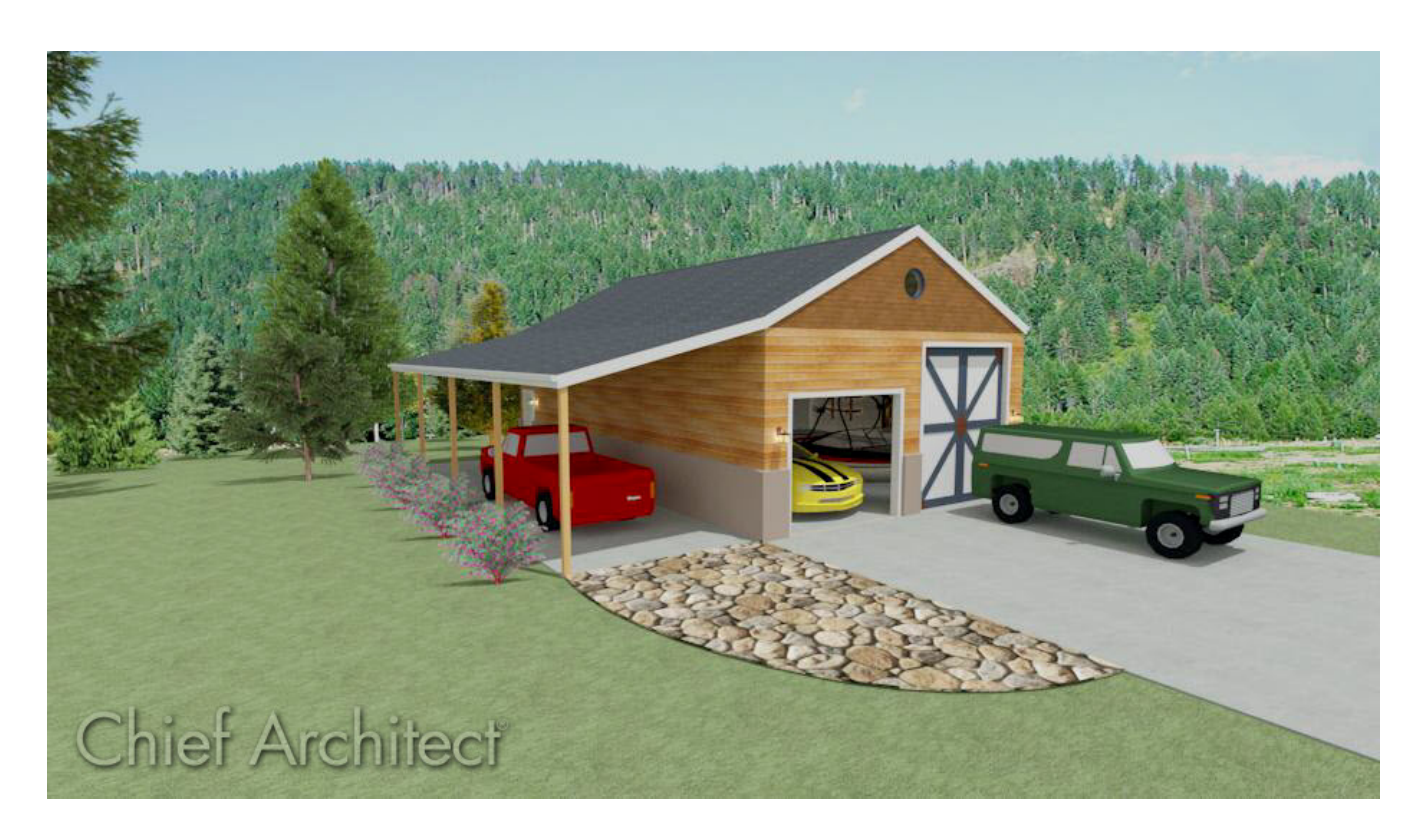

## ANSWER

An attached porch or carport can be created using properly defined railings and the automatic roof generation tools.

- Setting the [defaults](#page-0-0)
- [Drawing](#page-0-0) railings
- [Building](#page-0-0) the roof

#### To set the defaults

- 1. Select **Edit> Default Settings** <sup>[1]</sup> from the menu.
- 2. In the **Default Settings** dialog, expand the **Walls** category, select **Deck Railing**, then click on the **Edit** button.
- 3. On the RAIL STYLE panel of the **Deck Railing Defaults** dialog:

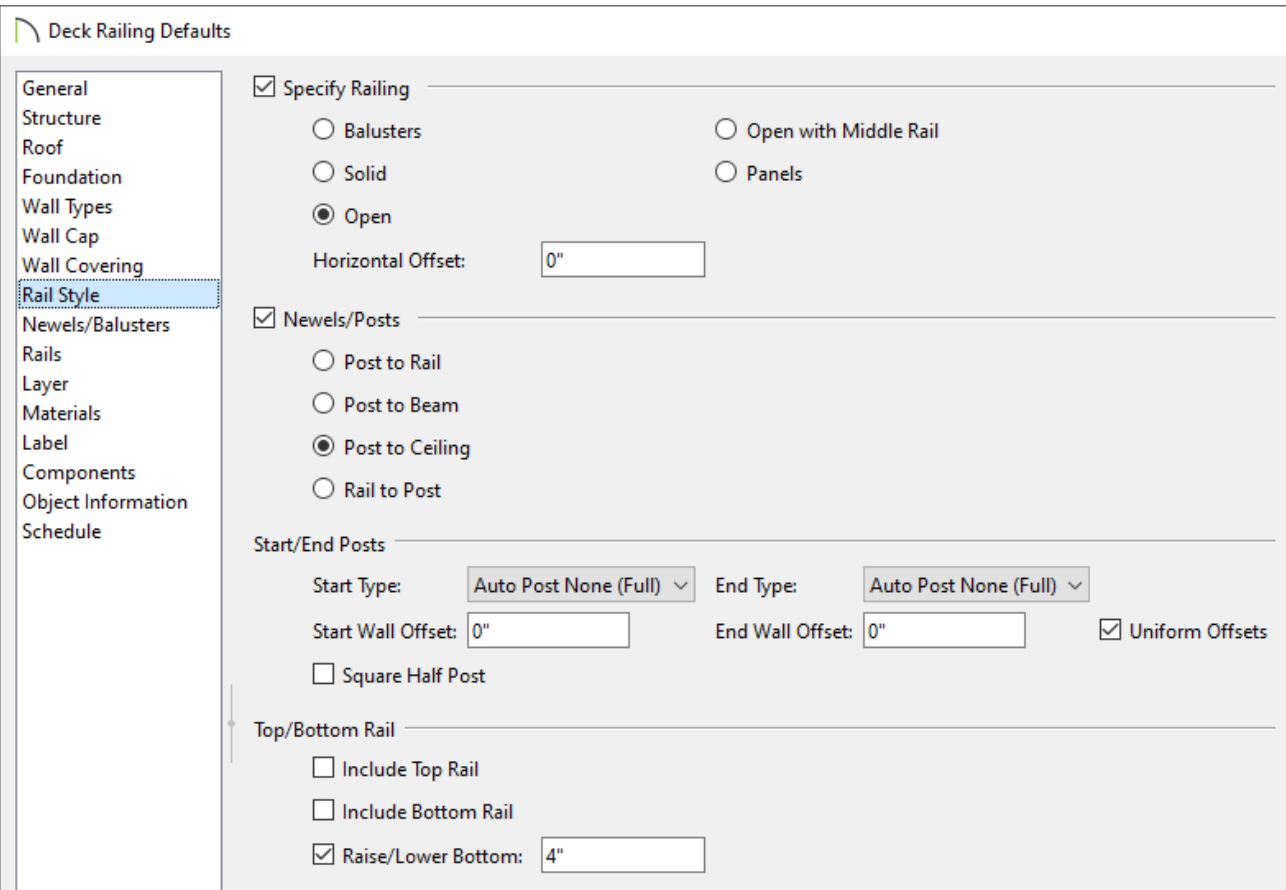

Move the radio button to **Open** under the top section.

- Move the radio button to **Post to Ceiling** or **Post to Beam** under the second section.
- Change the Start Type and End Type to **Auto Post None (Full)**.
- Uncheck both **Include Top Rail** and **Include Bottom Rail**.
- 4. On the NEWELS/BALUSTERS panel, set the **Width** and **Max Spacing** to your preference.

In this example, a Width of 3 1/2" and a Max Spacing of 144" are specified. This will allow us to create 4" x 4" posts that are 12' apart.

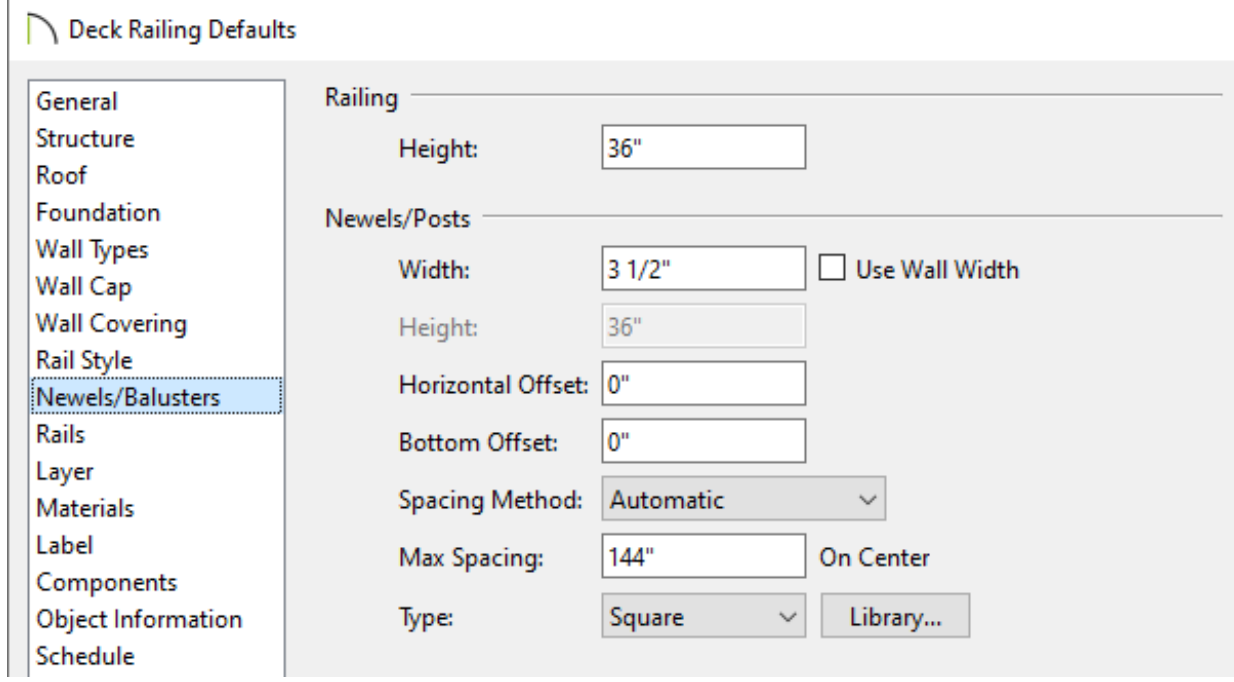

- 5. On the RAILS panel, adjust the Beam's **Width** and **Height** if you specified Post to Beam in Step 3.
- 6. Click **OK**, then click **Done** to apply the changes and close the dialogs.

1. Navigate to **Build> Railing and Deck> Straight Deck Railing** , then draw three deck railing walls off of the existing structure to create a Deck room, as shown in the image below.

In this example, the existing structure is 24' x 40' and has a ceiling height of 144".

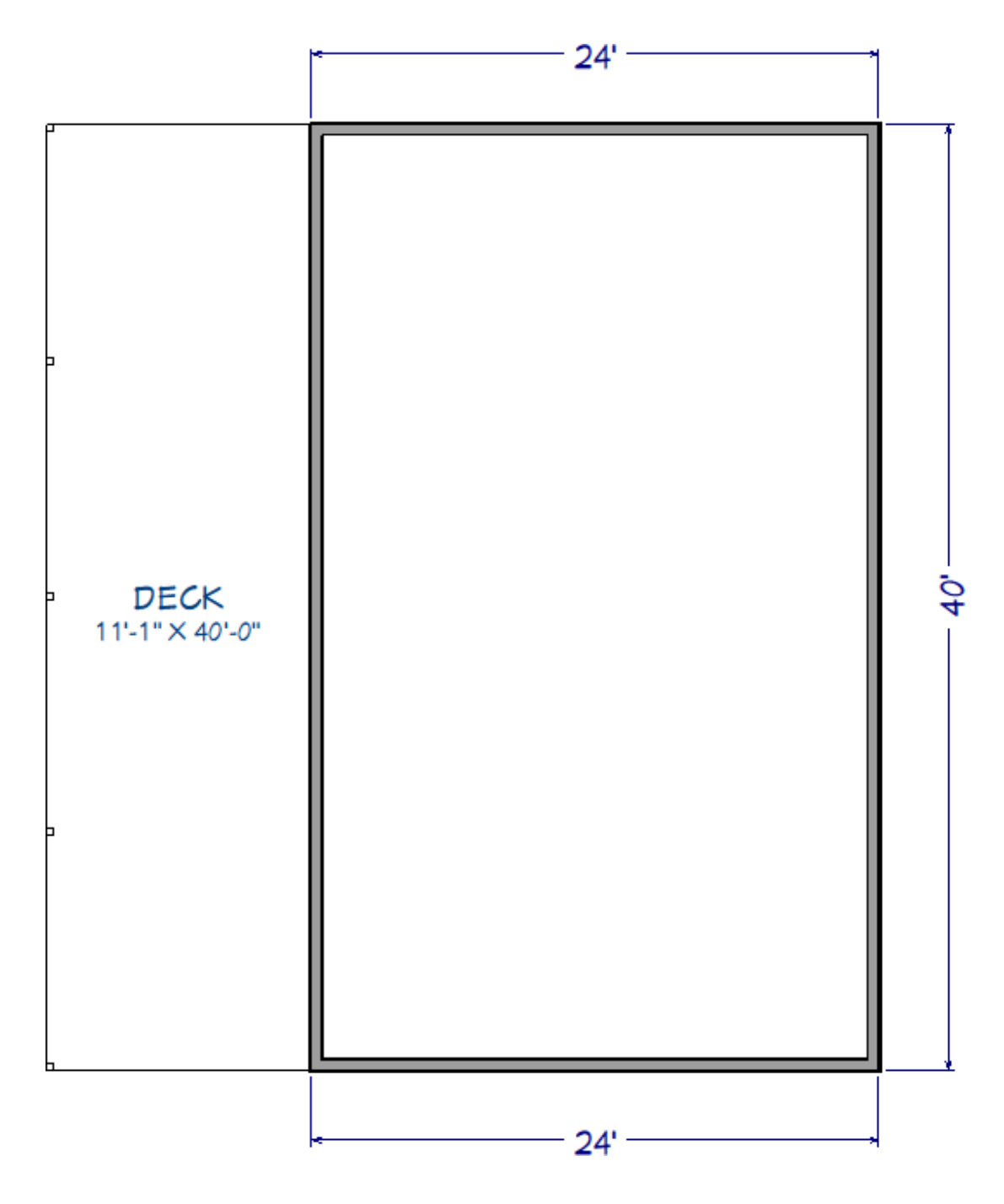

2. If needed, select the left deck railing, then use the temporary dimension that displays to set the railing to be a specific distance from the main structure.

In this example, a value of 12' is specified.

**Note:** If you do not have temporary dimensions set to display, select View>

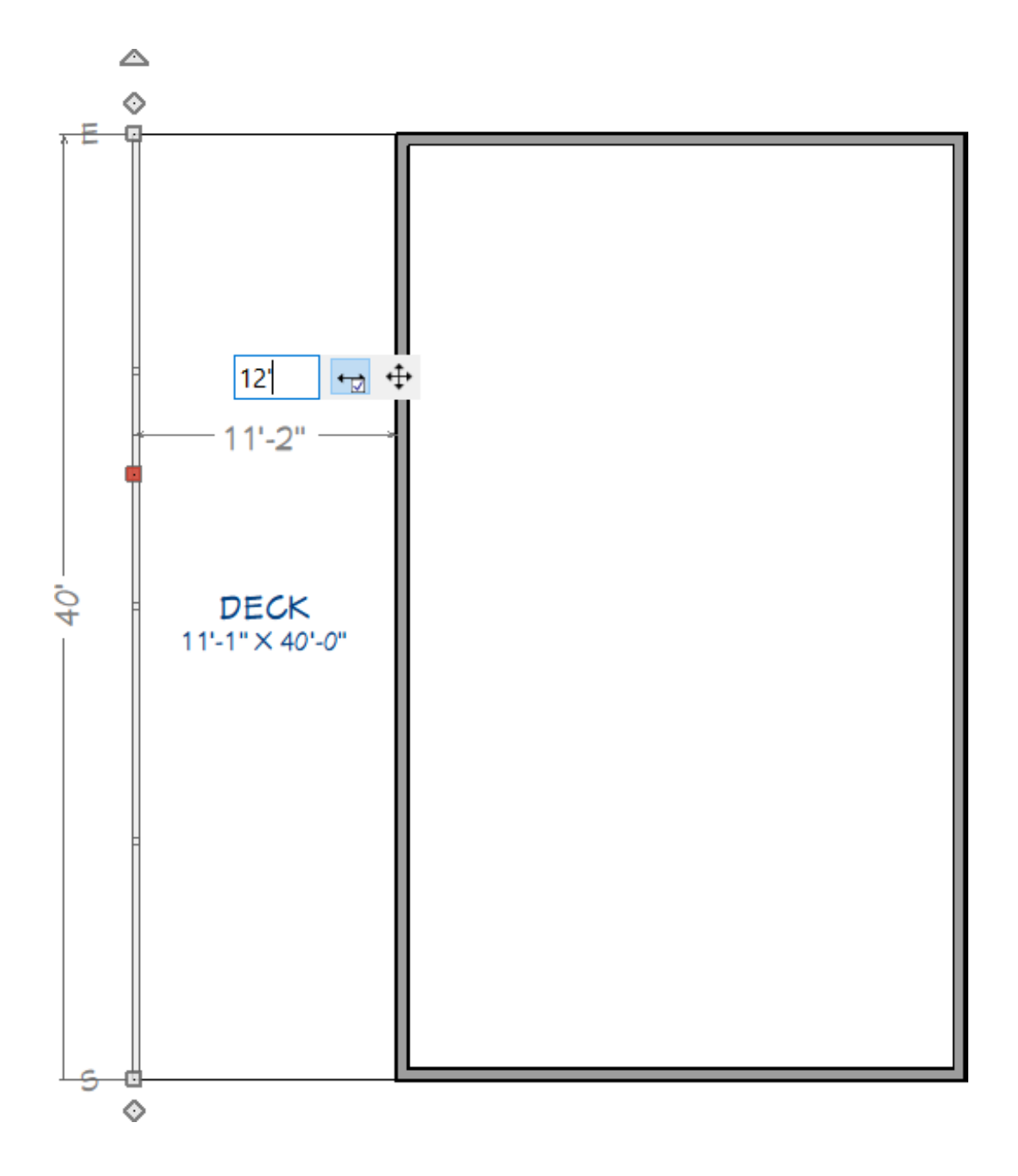

- 3. Using the **Select Objects**  $\downarrow$  tool, select the newly created Deck room, then click on the **Open Object edit button**.
- 4. On the GENERAL panel of the **Room Specification** dialog that opens, use the **Room Type** drop-down to change the room type to one of your preference.

In this example, the Room Type is changed from Deck to Porch. This will replace the deck framing with a 4" concrete slab.

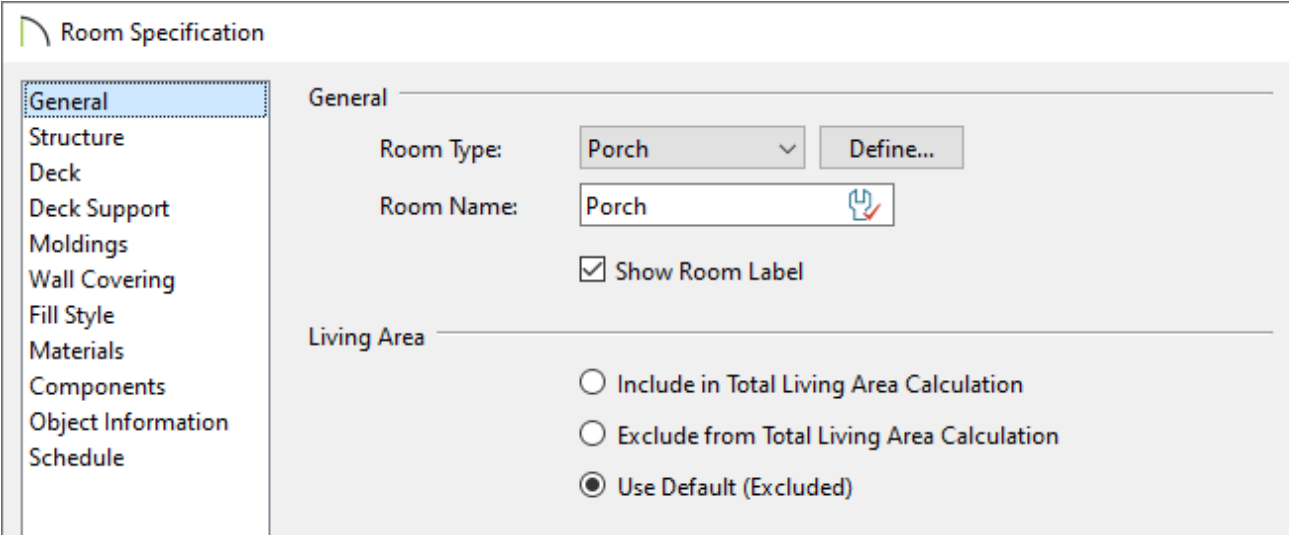

5. On the STRUCTURE panel, ensure that **Roof Over This Room** is checked, uncheck **Flat Ceiling Over This Room**, check **Use Soffit Surface for Ceiling**, then click **OK**.

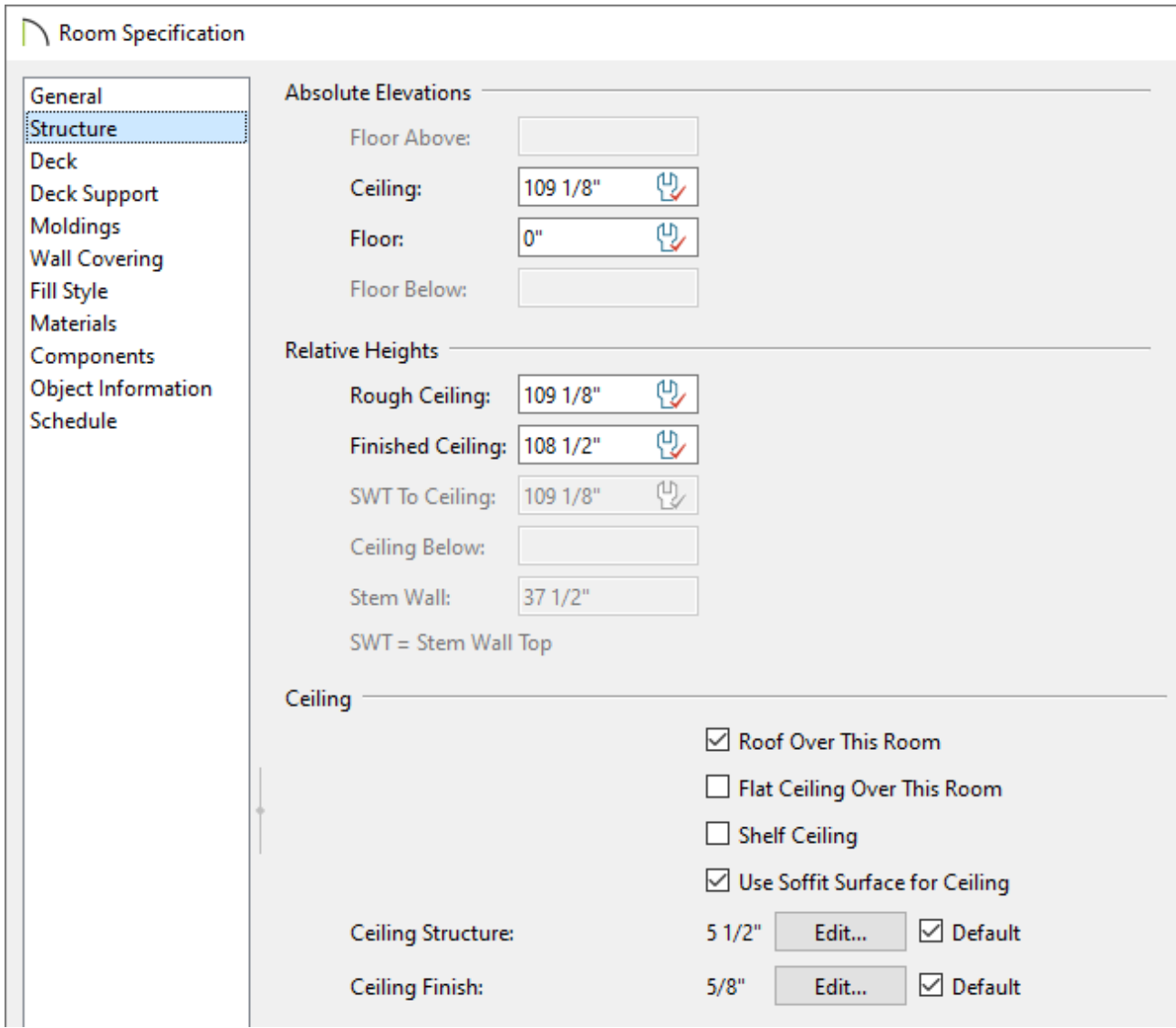

#### To build the roof

- 1. Using the **Select Objects**  $\&$  tool, click on the front horizontal wall of the main structure to select it, then click the **Open Object e**dit button.
- 2. On the ROOF panel of the **Wall Specification** dialog, select **Full Gable Wall**, then click **OK**. Repeat this process on the opposite parallel wall, as well as to the two short parallel deck railings.

You can select one or more walls/railings and use the Change to Gable Wall(s) edit tool to quickly convert hip walls to full gable walls.

- 3. Using the **Select Objects**  $\leq$  tool, click on the single vertical railing, then click the **Open Object edit button.**
- 4. On the ROOF panel of the **Wall Specification** dialog:

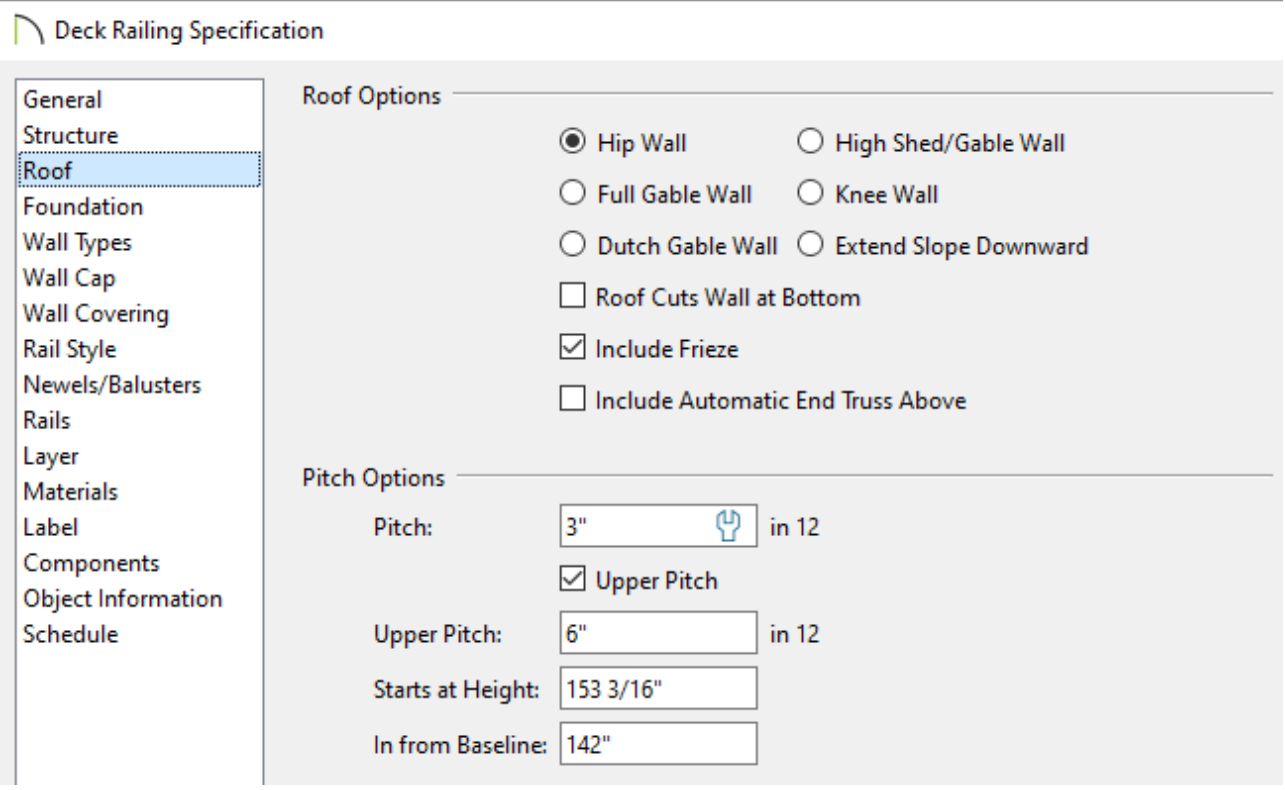

Specify the desired lower **Pitch**.

In this example, a value of 3" in 12" is specified.

Check the **Upper Pitch** box, then specify the desired **Upper Pitch** value.

In this example, a value of 6" in 12" is specified.

Specify where tostart the upper pitch by specifying a value in the **Starts at Height** or **In from Baseline** field.

In this example, a value of 142" is specified in the In from Baseline field.

- Click **OK**.
- 5. Select **Build> Roof> Build Roof** , and on the GENERAL panel of the **Build Roof** dialog that displays:

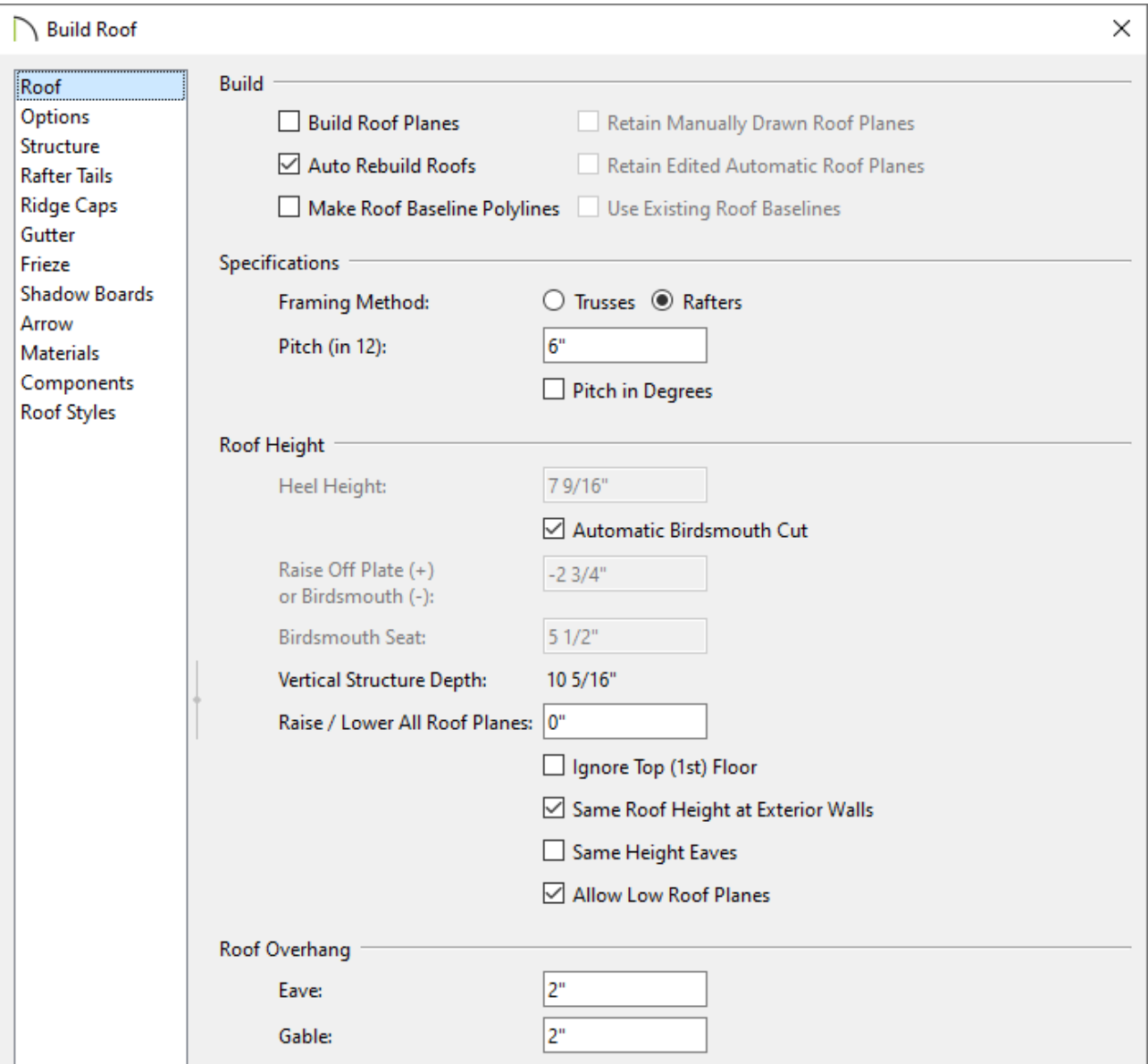

- Check either **Build Roof Planes** or **Auto Rebuild Roofs**.
- Specify the desired **Pitch (in 12)**, preferably the value that was set as the upper pitch in the last step.

In this example, a value of 6" in 12" is specified.

Specify the **Eave** and **Gable** Roof Overhang values.

In this example, 2" is specified for both.

- Click **OK**.
- 6. Finally, select **3D> Create Perspective View> Perspective Full Overview** to see the results.

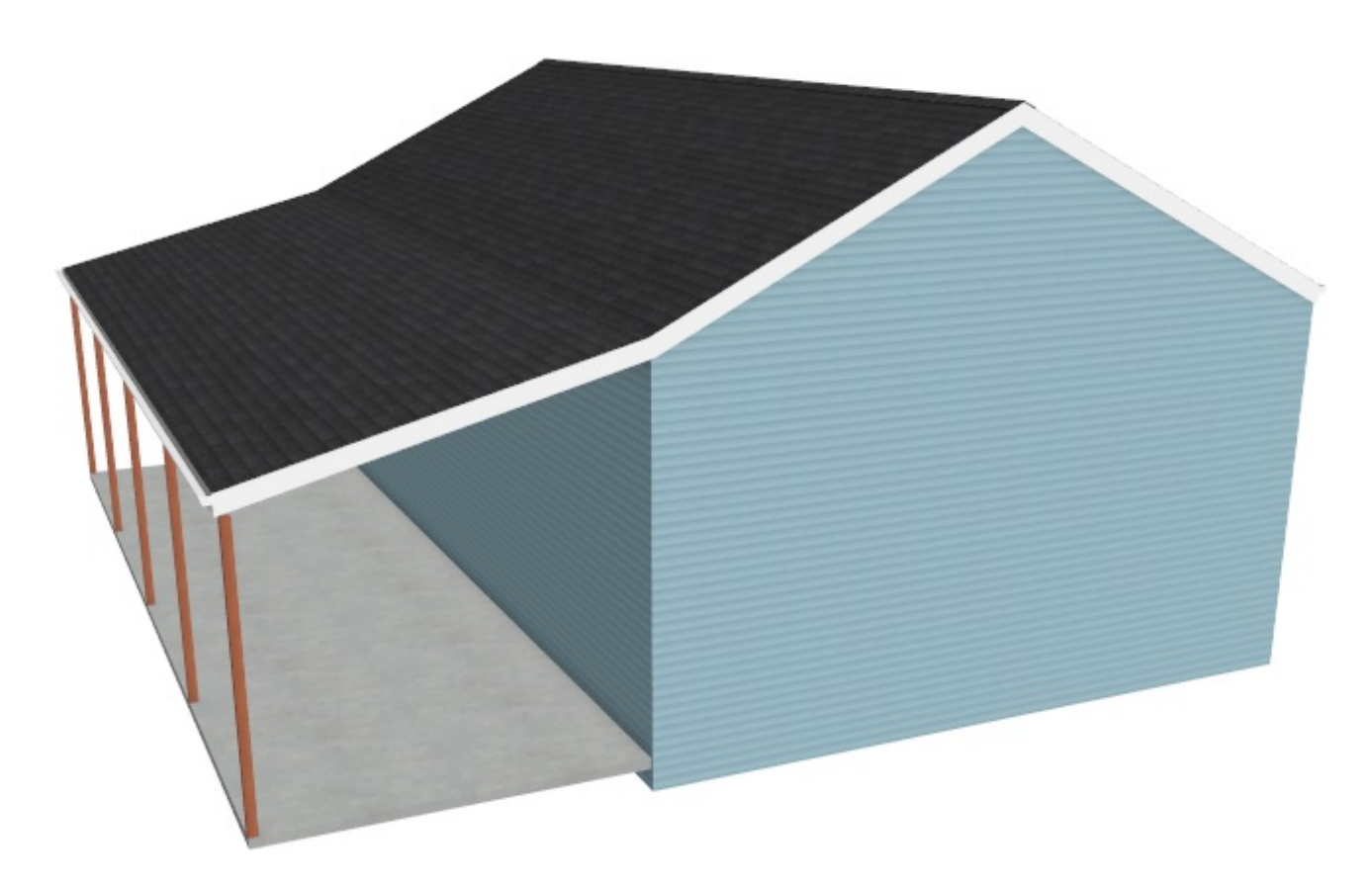

Related Articles

Creating a Breezeway [\(/support/article/KB-00056/creating-a-breezeway.html\)](/support/article/KB-00056/creating-a-breezeway.html) Manually Adjusting Newel Posts [\(/support/article/KB-03195/manually-adjusting](/support/article/KB-03195/manually-adjusting-newel-posts.html)newel-posts.html)

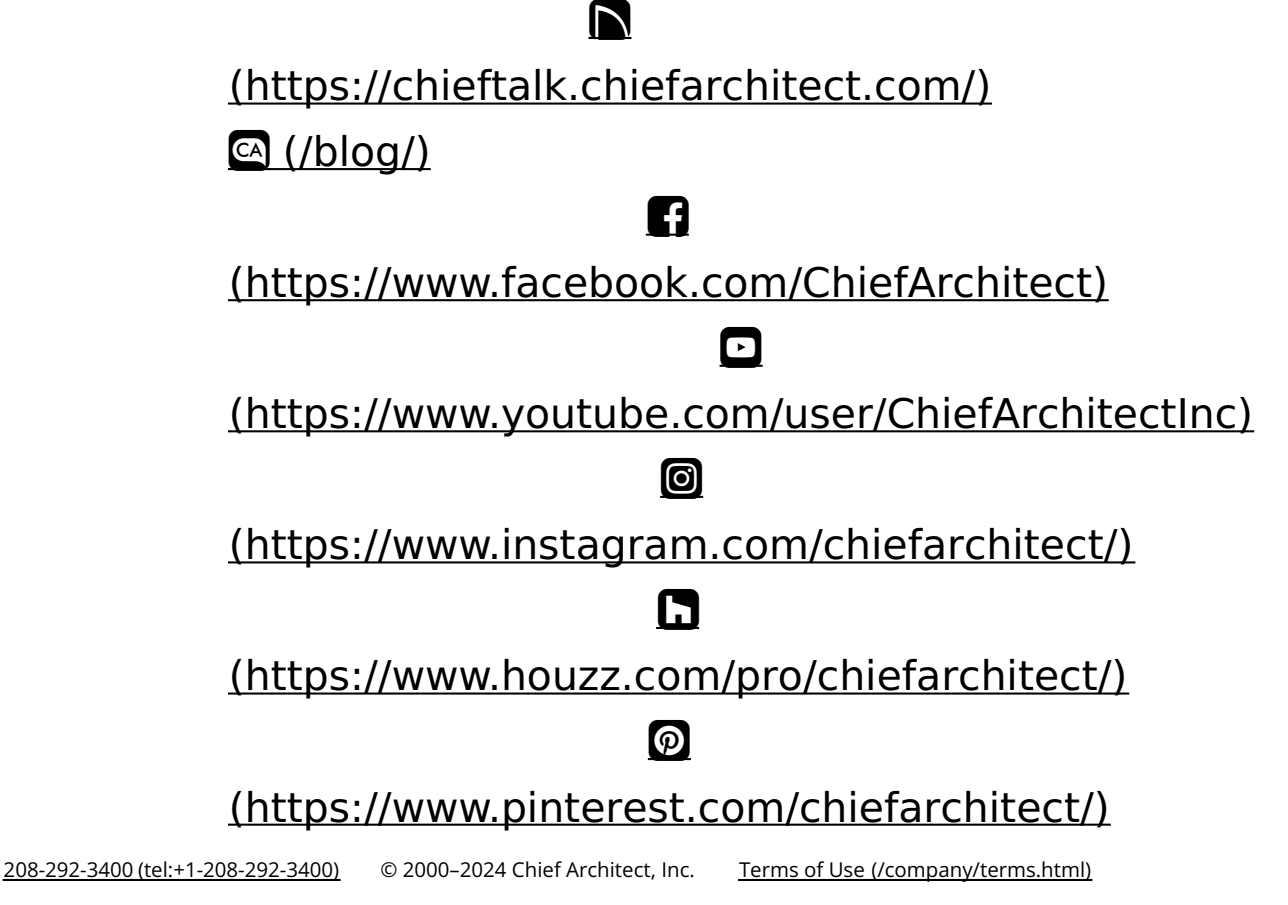

Privacy Policy [\(/company/privacy.html\)](/company/privacy.html)